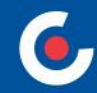

# **ZÁKLADNÍ INFORMACE O APLIKACI MS2021+**

*91***. – 93. výzva IROP** *Podpora vzniku základní sítě infekčních klinik a oddělení* **– SC** *4.3*

**19. 4. 2024 – seminář on-line**

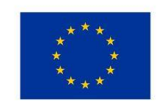

**EVROPSKÁ UNIE** Evropský fond pro regionální rozvoj Integrovaný regionální operační program

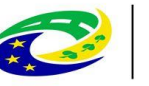

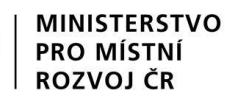

#### **OBSAH**

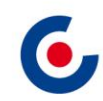

- Základní [informace](#page-2-0)
	- [Dokumenty](#page-2-0) pro práci s ISKP21+
	- Na koho se obrátit s [technickými](#page-3-0) problémy
- <u>Úvod [ISKP21+](#page-4-0)</u>
	- HW a SW [požadavky](#page-7-0)
	- [Registrace](#page-7-0) do ISKP21+
- Rozdíly v [ISKP21+](#page-9-0) oproti ISKP14+
- <u>Žádost o [podporu](#page-10-0)</u>
	- **[Založení](#page-10-0)**
	- [Plná](#page-12-0) moc
	- [Vyplňování](#page-14-0)
	- [SDP](#page-17-0)
	- **[Finanční](#page-18-0) záložky**
	- [Podání](#page-22-0)
- [Modul](#page-23-0) VZ
- [Komunikace](#page-29-0) depeše

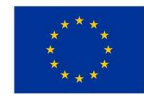

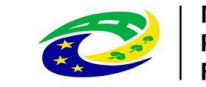

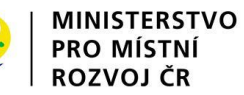

#### **ZÁKLADNÍ INFORMACE DOKUMENTY PRO PRÁCI S ISKP21+**

- <span id="page-2-0"></span>• <https://irop.gov.cz/cs/vyzvy-2021-2027/vyzvy/91vyzvairop>
- <https://irop.gov.cz/cs/vyzvy-2021-2027/vyzvy/92vyzvairop>
- <https://irop.gov.cz/cs/vyzvy-2021-2027/vyzvy/93vyzvairop>
- Postup pro podání žádosti o podporu v MS2021+
- Příloha č. 1 Specifických pravidel Metodické listy indikátorů
- Postup pro zadání veřejné zakázky
- <https://irop.gov.cz/cs/ms-2021> (příručky a videotutoriály)

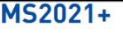

Monitorovací systém MS2021+ (dále MS2021+) je určen pro žadatele/příjemce pro zadávání žádostí o podporu a správu proje projekt je možné zadávat až po vyhlášení výzev IROP pro programové období 2021-2027. .<br>Uživatelská příručka Postup pro podání žádosti o podporu MS2021+ je také uvedená na stránce každé vyhlášené výzvy, níže jsou uvedené všechny uživ  $HCOO21$ Uživatelské příručky pro práci v MS2021+ Postup pro podání žádosti o podporu v MS2021+ × Postup pro podání žádosti o přezkum k 28. 7. 2022 [PDF, 918KB] 4 Postup pro vyplňování zprávy o realizaci k 6. 2. 2023 **CONLOCATE** Postup pro zadání veřejné zakázky k 28. 7. 2022 [PDF, 2MB] 4 Postup pro zadání žádosti o změnu k 28. 7. 2022  $[PDF, 2MB]$   $\frac{1}{2}$ 

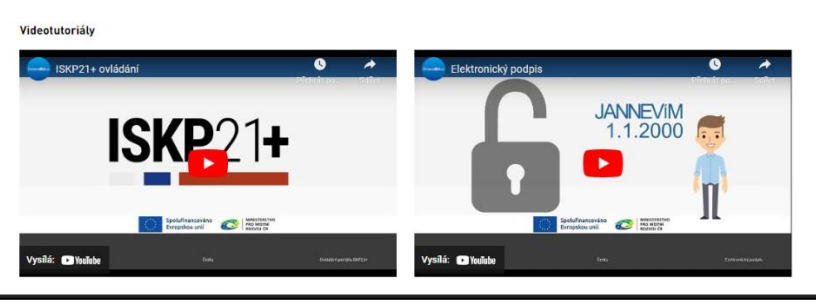

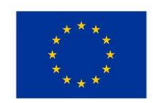

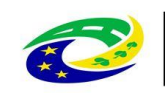

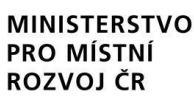

#### <span id="page-3-0"></span>**ZÁKLADNÍ INFORMACE NA KOHO SE OBRÁTIT S TECHNICKÝMI PROBLÉMY**

- S technickými problémy se obracejte na administrátory monitorovacího systému v místě realizace projektu.
- <https://www.crr.cz/kontakty/kontakty-na-administratory-monitorovaciho-systemu/>.
- **Administrátory prosím kontaktujte pouze e-mailem nebo telefonicky – ne prostřednictvím depeše a ne přes konzultační servis.**
- Problém s ISKP? Využijte naší první pomoc **-** [https://www.crr.cz/irop/irop-2021-](https://www.crr.cz/irop/irop-2021-2027/prvni-pomoc/) [2027/prvni-pomoc/](https://www.crr.cz/irop/irop-2021-2027/prvni-pomoc/) První pomoc ISKP+ UKONČENÍ IROP 2014-2020

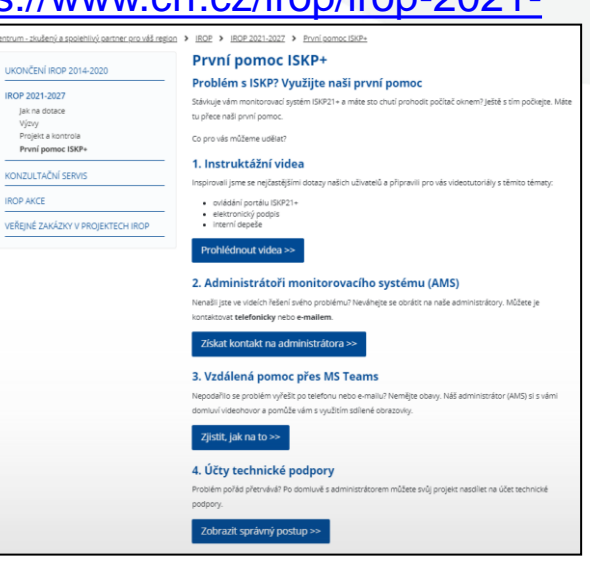

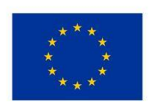

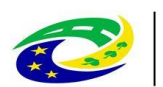

**MINISTERSTVO PRO MÍSTNÍ** ROZVOJ ČR

#### **ÚVOD – ISKP21+**

- <span id="page-4-0"></span>• informační systém koncového příjemce
- adresa: <https://iskp21.mssf.cz/>

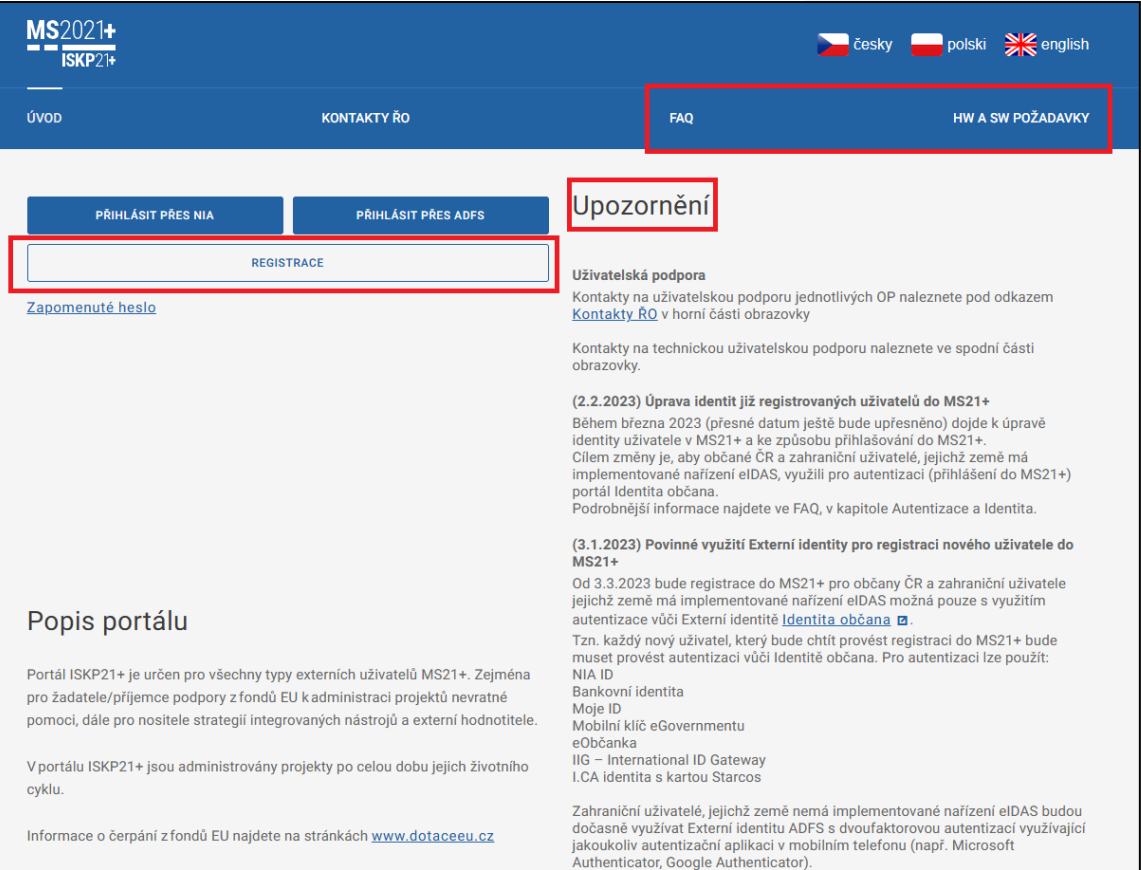

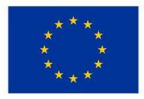

EVROPSKÁ UNIE Evropský fond pro regionální rozvoj Integrovaný regionální operační program

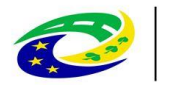

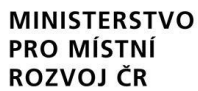

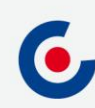

### **ZMĚNA PŘIHLAŠOVÁNÍ - NIA**

- **Registrace nového uživatele pouze přes NIA** (Národní Identitní Autorita)
- Od prosince 2023 spuštěn proces úpravy identity (z ADFS na NIA) přes odkaz rozesílaný depeší na registrované uživatele.
- **Nyní již přihlášení pouze přes NIA** (úprava identity bude nadále možná).
- **Informace o novinkách, postupech či aktuální dostupnosti NIA jsou uvedeny na úvodní stránce ISKP21+.**

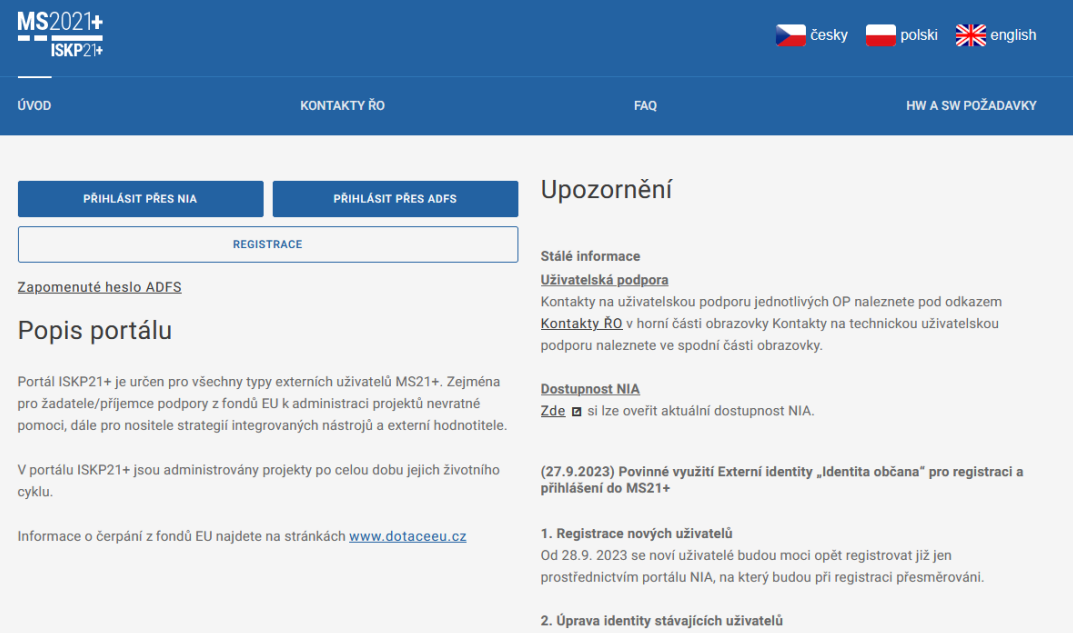

#### **FAQ**

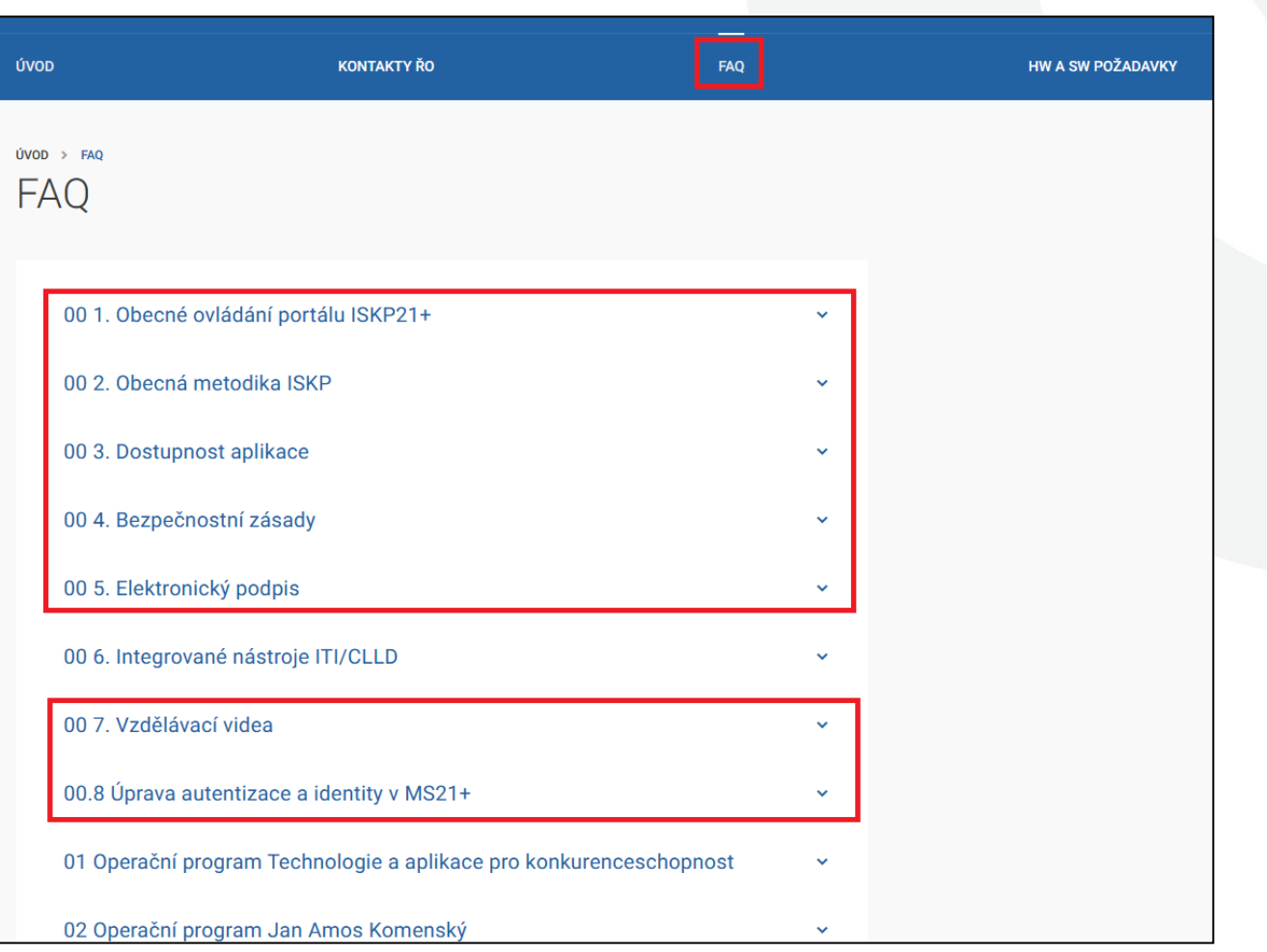

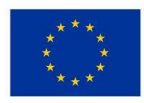

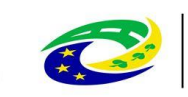

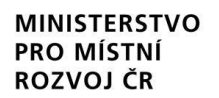

Centrum pro regionální rozvoj České republiky

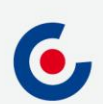

### **HW A SW POŽADAVKY**

- <span id="page-7-0"></span>• Podporované operační systémy – pouze výrobcem podporované desktopové verze OS MS Windows a Apple macOS.
- Podporované prohlížeče Google Chrome, Edge, Mozilla Firefox.
- V prohlížeči musí být zapnutý JavaScript.
- Musí být nainstalované komponenty Crypto Native App a Crypto Web Extension postup instalace je uveden v kapitole 3 příručky Postup pro podání žádosti o podporu v MS2021+ a také ve FAQ Elektronický podpis.
- Minimální rozlišení monitoru 1366 x 768 bodů.
- Pro test kompatibility prohlížeče a elektronického podpisu lze použít tento odkaz: [https://www.mssf.cz/testappbeta/check\\_client.aspx.](https://www.mssf.cz/testappbeta/check_client.aspx)

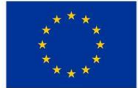

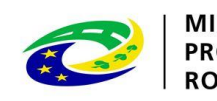

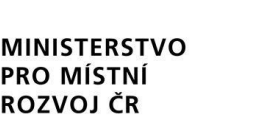

#### **REGISTRACE DO ISKP21+**

• Registrace přes NIA (Národní identitní autorita):

• Registrace NIA (Kapitola 1.2.1 Postup pro podání žádosti o podporu v MS2021+):

**REGISTRACE** 

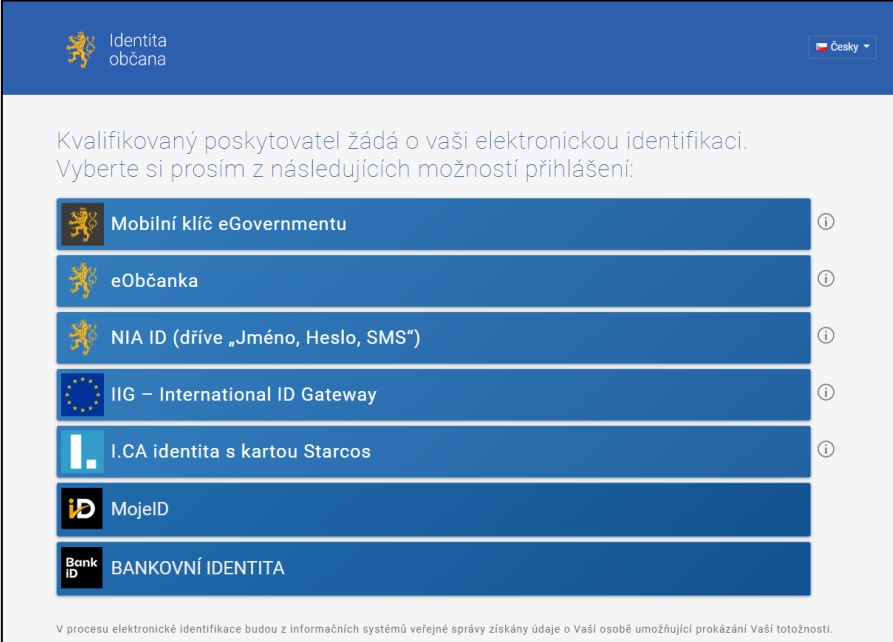

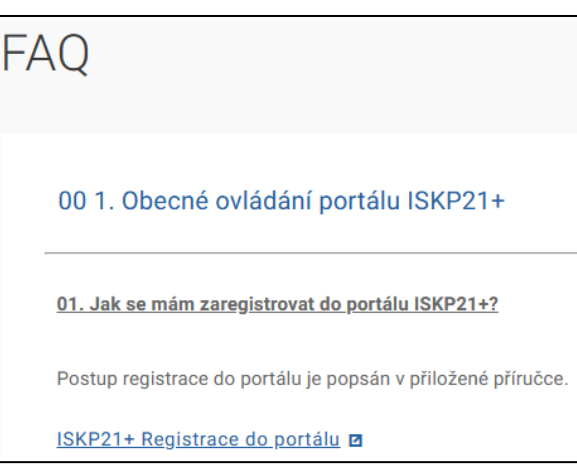

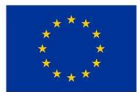

EVROPSKÁ UNIE Evropský fond pro regionální rozvoj Integrovaný regionální operační program

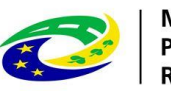

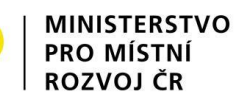

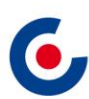

### **ROZDÍLY V ISKP21+ OPROTI ISKP14+**

 $\mathbf{H}$  TISK

**DATUM DO** 

**HLAVNÍ** 

n y

VEDLEJŠÍ

Stránka 1 z 1, položky 1 až 3 z 3

O Y

✔

**FU** KOPÍROVAT

<span id="page-9-0"></span>• Zrušena povinnost předkládat CBA a sledovat příjmy v projektu;

X ODVOLAT ŽÁDOST

DATUM OF

04.08.2022

04.08.2022

04.08.2022

• způsob podání – pouze ruční;

PLNÉ MOCI

**ROLE** 

Manažer projektu

Manažer projektu

Manažer projektu

▼

• zrušena záložka Etapy;

MANAŽEŘI PROJEKTU ŘO/ZS

**161** PŘÍSTUP K PROJEKTU

Procházková Kateřina, Ing.

| II | I | ▶ | ▶ | Položek na stránku | 25

Krátký Jakub, Mg

Matoušková Jana, Ing

**UŽIVATEL** 

• nová záložka Manažeři projektu ŘO/ZS;

CC ZMĚNIT ZPŮSOB JEDNÁNÍ

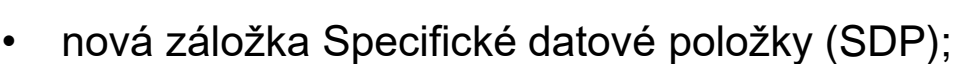

- zjednodušení vyplňování záložky Rozpočet projektu;
- samostatný modul VZ;
- **za okamžik doručení depeše se považuje přihlášení jakéhokoliv uživatele do ISKP21 s přístupem na projekt;**

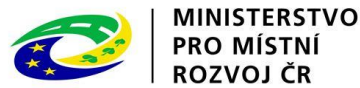

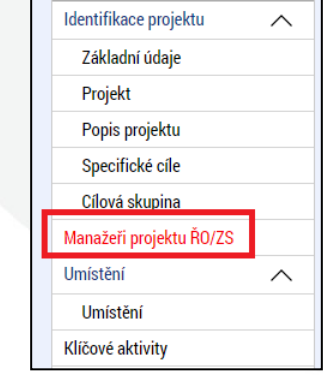

### **ŽÁDOST O PODPORU – ZALOŽENÍ**

- <span id="page-10-0"></span>• 1. Po přihlášení zvolte tlačítko Žadatel;
- 2. Následně tlačítko Nová žádost;
- 3. Vyberte operační program Integrovaný regionální operační program;
- 4. Vyberte příslušnou výzvu tím se založí nová projektová žádost.

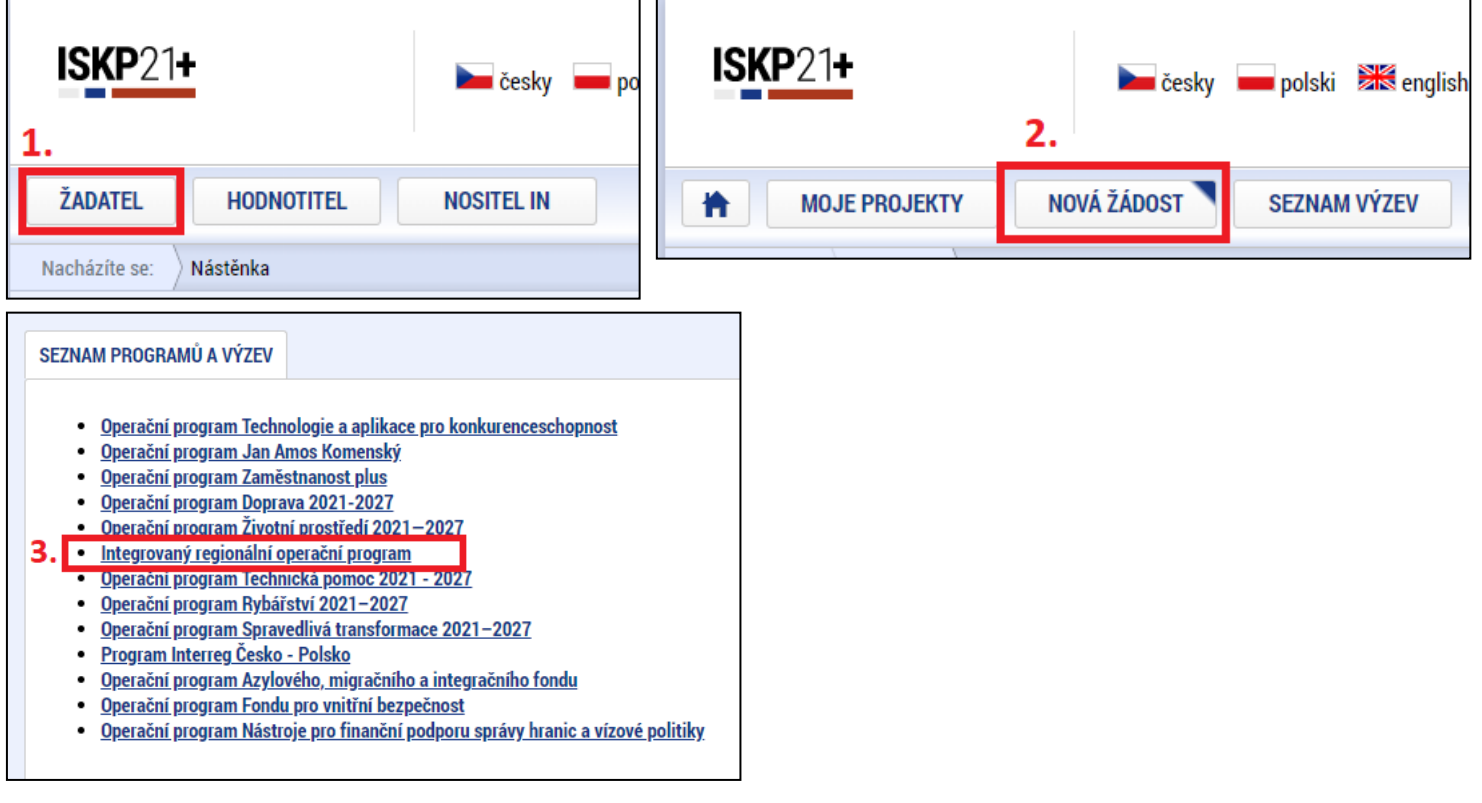

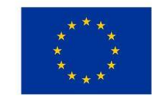

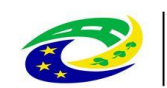

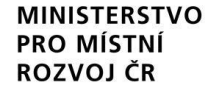

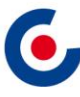

#### **ŽÁDOST O PODPORU – UŽIVATELSKÉ ROLE**  $\overline{\mathbf{C}}$

- Záložka Přístup k projektu;
- Správce přístupů zakladatel projektové žádosti (může být změněno), přidává/odebírá nové uživatele a přiděluje/odebírá jim role, zadává plné moci;
- Editor může projekt editovat, ale nemůže jej elektronicky podepsat (stejně jako další úlohy – např. ŽoZ, ŽoP/ZoR);
- Čtenář na projektovou žádost má pouze možnost náhledu, nic nemůže editovat;
- Signatář elektronicky podepisuje projektovou žádost a další úlohy, provádí storno finalizace;
- Zmocněnec na základě plné moci může úlohy podepisovat stejně jako signatář, provádí storno finalizace.
- **DOPORUČENÍ pokud žádost o podporu za žadatele bude zpracovávat externí subjekt, doporučuje se žadateli, aby měl k žádosti o podporu přidělen přístup s rolí Správce přístupů (aby nepřišel o přístup k projektu). Externí subjekt by měl mít roli Zástupce správce přístupů.**

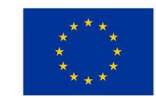

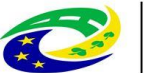

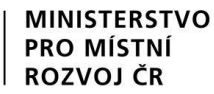

### **ŽÁDOST O PODPORU – PLNÁ MOC**

- <span id="page-12-0"></span>• Záložka Plné moci.
- **Plnou moc může vložit pouze uživatel s rolí Správce přístupů nebo Zástupce správce přístupů**.
- Uživatel vybere z číselníku zmocnitele a zmocněnce (dle zadání na záložce Přístup k projektu), v případě že je zadaný signatář bez registrace v ISKP21+, objeví se další pole:

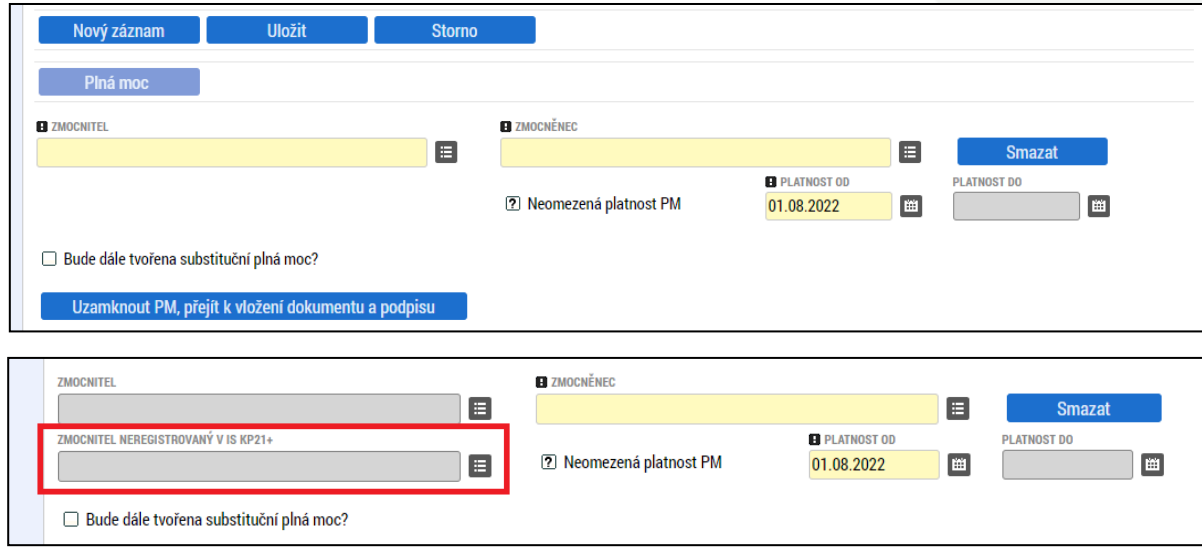

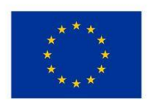

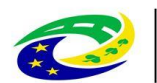

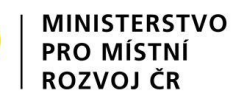

### **ŽÁDOST O PODPORU – PLNÁ MOC**

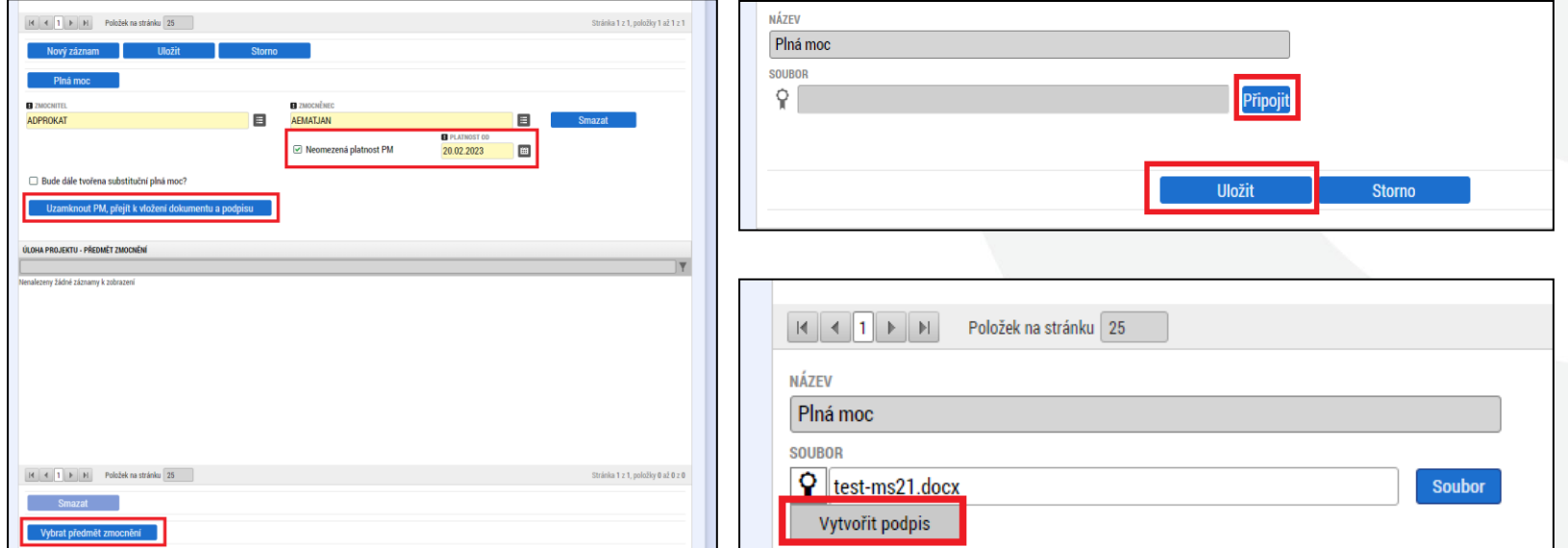

• Po vložení plné moci je nutné dokument elektronicky podepsat

Integrovaný regionální operační program

- **pokud jsou zmocnitel i zmocněnec zaregistrovaní v ISKP21+, tak plnou moc musí podepsat oba, aby byla platná**;
- pokud je signatář neregistrovaný v ISKP21+, plnou moc podepisuje pouze zmocněnec.

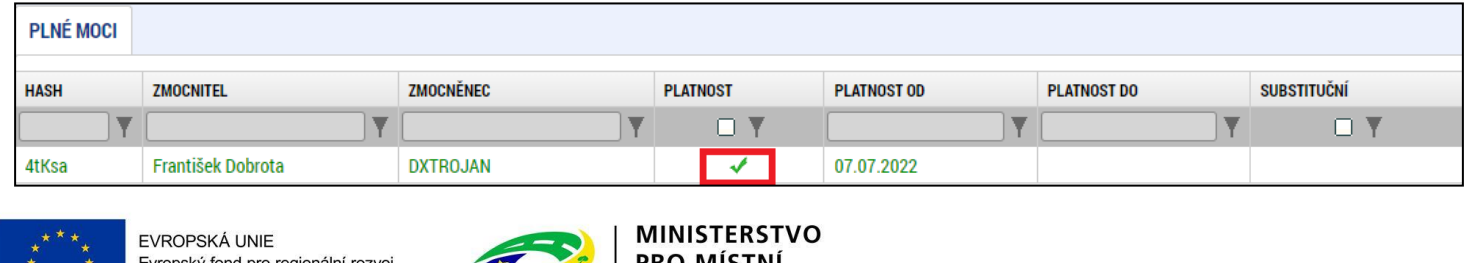

ROZVOJ ČE

### **ŽÁDOST O PODPORU – VYPLŇOVÁNÍ**

<span id="page-14-0"></span>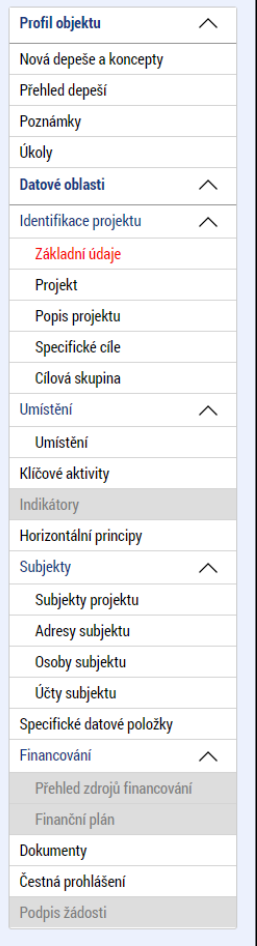

- Uživatelská příručka **Postup pro podání žádosti o podporu v MS2021+** <https://irop.gov.cz/cs/ms-2021>.
- Rozlišení polí:
	- žlutá povinná,
	- $\cdot$  šedá "nepovinná",
	- bílá needitovatelná, vyplňují se automaticky.
- Žádost o podporu doporučujeme vyplňovat postupně dle příručky od horních záložek k poslední záložce Podpis žádosti – jednotlivé záložky mají na sebe vazby (např. specifické cíle, finanční záložky apod.).
- Záložka Podpis žádosti bude aktivní až po finalizaci žádosti.

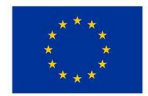

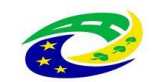

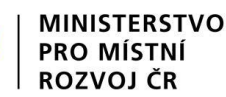

### **ŽÁDOST O PODPORU – VYPLŇOVÁNÍ**

**Kontaktní osoba** – zadává se na "Přístupy k projektu" zatržením checkboxu u daného uživatele a vyplněním povinných polí.

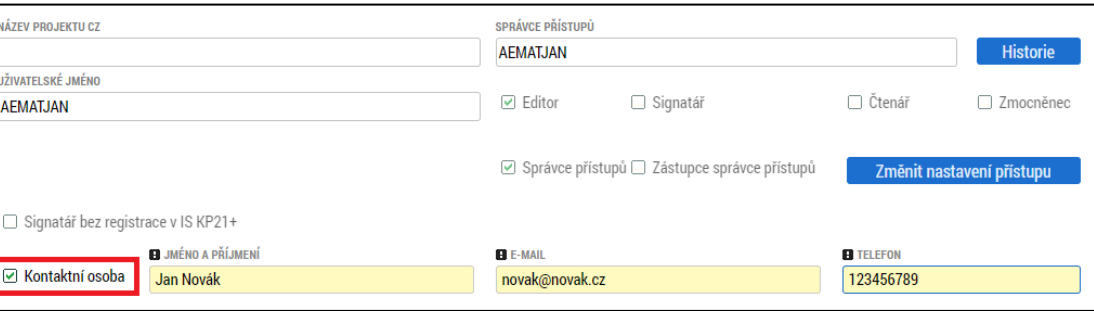

- **Anotace projektu** *na záložce "Projekt" a záložce "Popis projektu" se vyplní automaticky*
- **Veřejná podpora** checkbox na záložce "Projekt" zatrhnout

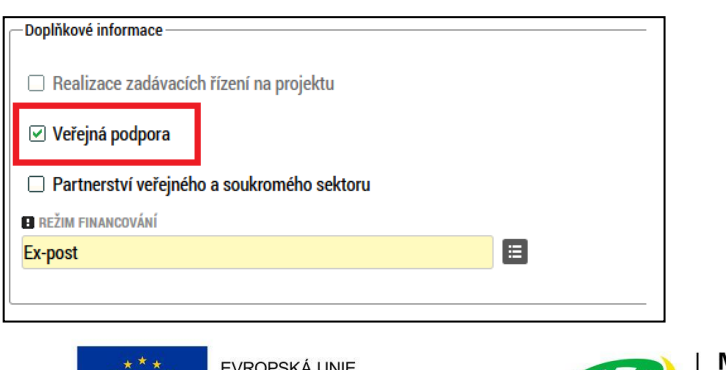

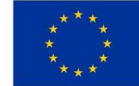

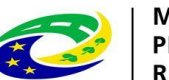

**MINISTERSTVO** ROZVOJ ČR

## **ŽÁDOST O PODPORU - VYPLŇOVÁNÍ**

• **Specifické cíle** *–* vyplní se hodnota "100" do té kategorie regionu, v níž bude projekt realizován

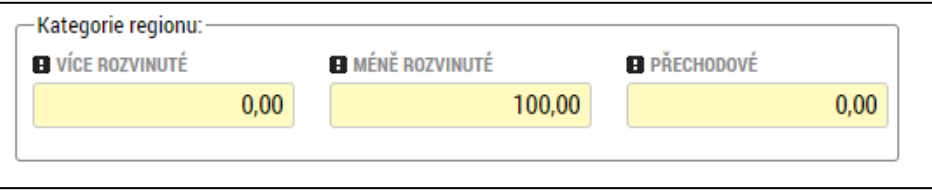

- **Popis projektu** žadatel vyplní požadovaná pole v souladu se studií proveditelnosti, je zakázáno se na ni pouze odkázat.
- **Popis cílové skupiny** žadatel na záložce "Cílová skupina" vyplní pole "Popis cílové skupiny" v souladu se studií proveditelnosti, je zakázáno se na ni pouze odkázat. Pokud je počet znaků nedostatečný, je možné se ohledně zbylého popisu odkázat na danou část studie proveditelnosti (pokud daný údaj studie proveditelnosti neobsahuje, přiložte doplnění na záložce "Dokumenty").
- **Dokumenty** pokud je některá z povinných příloh nerelevantní, žadatel nahraje dokument s odůvodněním jejich nerelevantnosti.

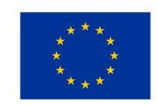

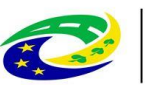

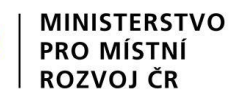

### **SPECIFICKÉ DATOVÉ POLOŽKY (SDP)**

- <span id="page-17-0"></span>• SDP byly zapracovány za účelem monitorování specifických údajů na projektu v rámci každé výzvy.
- V poli Popis je vždy uveden návod, jak SDP vyplnit.
- Povinné SDP jejich seznam se zobrazuje po otevření záložky SDP:

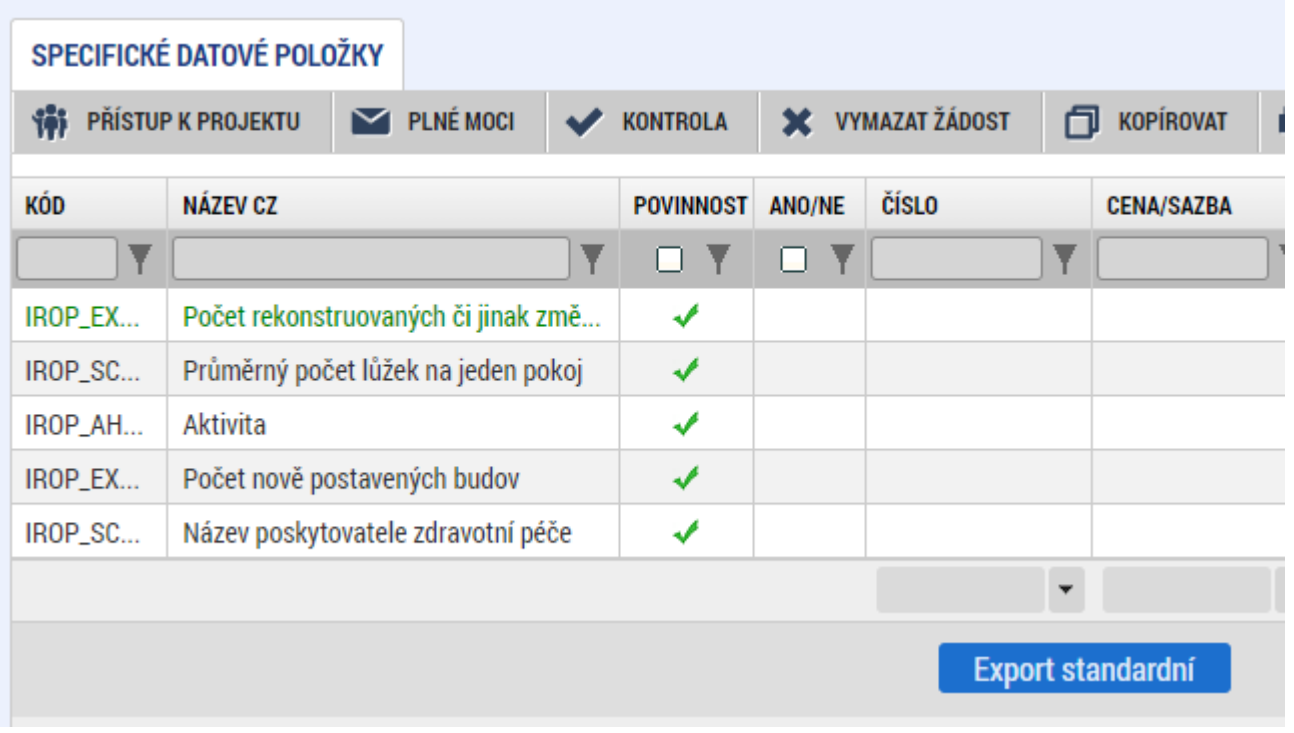

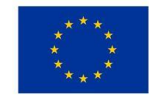

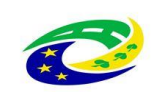

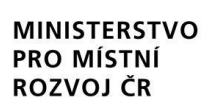

### <span id="page-18-0"></span>**FINANČNÍ ZÁLOŽKY – ROZPOČET PROJEKTU**

- Žadatel klikne na tlačítko Editovat vše a vyplní editovatelné položky rozpočtu ve sloupci Částka celkem – celkové způsobilé výdaje investiční/neinvestiční, celkové nezpůsobilé výdaje.
- Následně klikne na tlačítko Uložit vše a automaticky se naplní pol. 1.1.2 Nepřímé náklady, která je stanovena na 7 % z pol. 1.1.1 Celkové způsobilé výdaje – přímé výdaje.

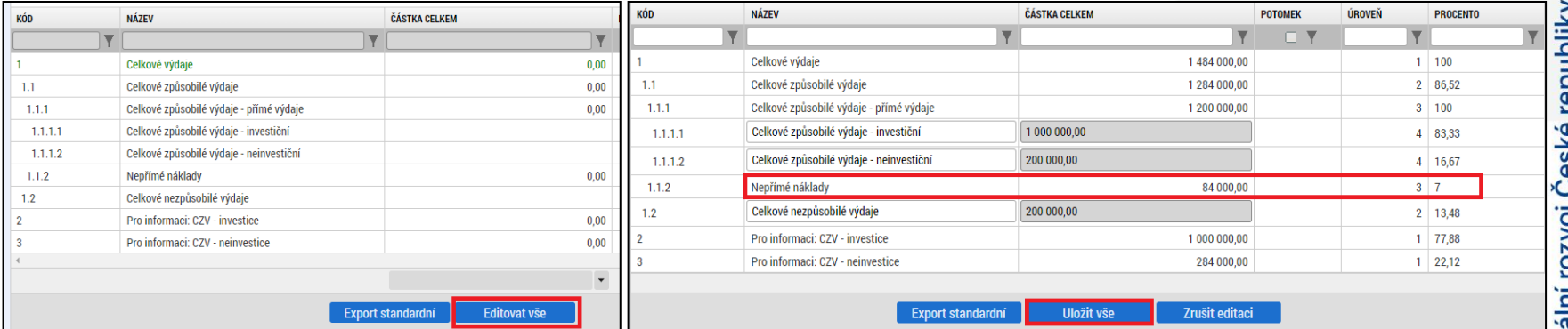

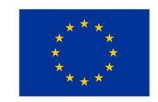

EVROPSKÁ UNIE Evropský fond pro regionální rozvoj Integrovaný regionální operační program

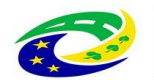

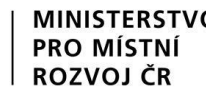

Centrum pro region

#### **FINANČNÍ ZÁLOŽKY – PŘEHLED ZDROJŮ FINANCOVÁNÍ**

- V případě, že nedojde k naplnění datového pole % vlastního financování, doplní žadatel dle tab. v kap. 3.1 Struktura financování SPŽP
- Ve všech výzvách musí být vlastní podíl uveden dle typu regionu (MRR, PR) realizace s uvedením procentního podílu dle nastavené struktury financování.
- Klikne se na tlačítko Rozpad financí, čímž se záložka naplní a uloží se.

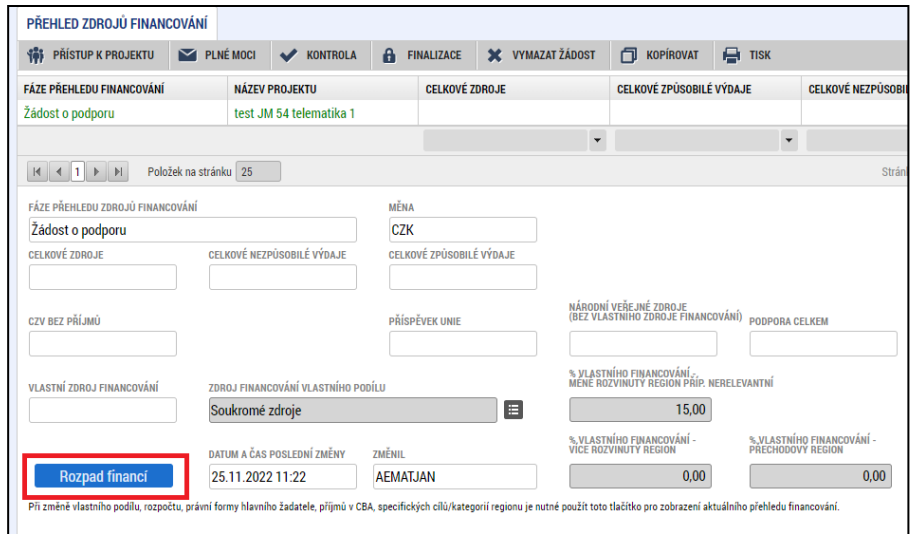

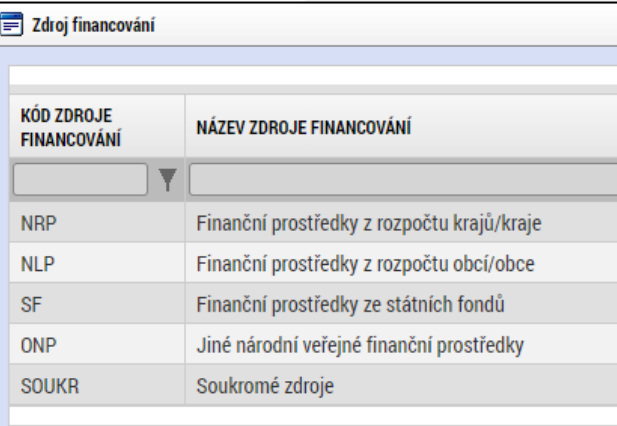

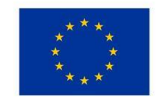

**EVROPSKÁ UNIE** Evropský fond pro regionální rozvoj Integrovaný regionální operační program

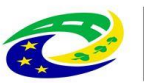

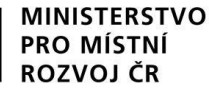

### **FINANČNÍ ZÁLOŽKY – FINANČNÍ PLÁN**

- Přes tlačítko Nový záznam je nutné zadat finanční plán předkládání ŽoP a ZoR.
- Vyplňte pole Datum předložení (právě 20. pracovní den od ukončení sledovaného období) a Vyúčtování – plán.
- Suma částek na záložce Finanční plán se musí rovnat částce celkových způsobilých výdajů na záložce Rozpočet projektu, což je možné zkontrolovat tlačítkem Kontrola finančního plánu a rozpočtu.

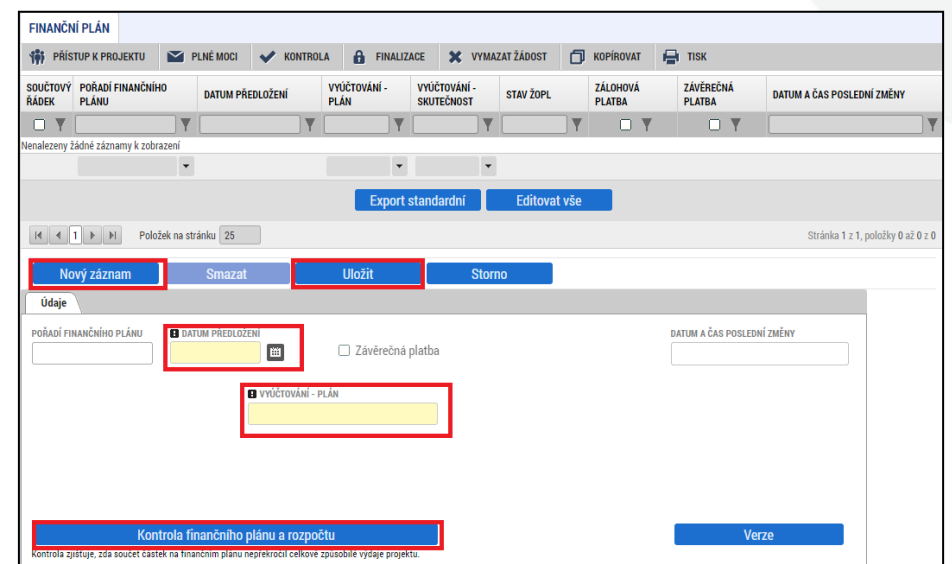

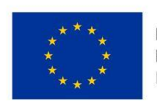

**EVROPSKÁ UNIE** Evropský fond pro regionální rozvoj Integrovaný regionální operační program

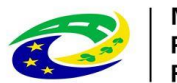

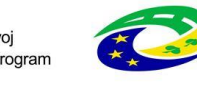

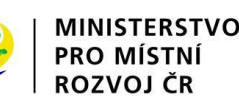

#### **ŽÁDOST O PODPORU – FINALIZACE A ELEKTRONICKÝ PODPIS**

- Záložka Základní údaje pole Způsob jednání možnosti Podepisuje jeden signatář nebo Podepisují všichni signatáři.
- Po vyplnění všech záložek je možné pomocí tlačítka "Finalizace" žádost finalizovat a jakmile se vygeneruje tisková verze, lze žádost podepsat.

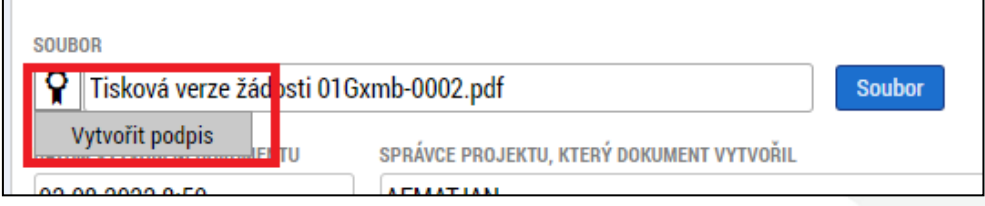

- Platnost certifikátu musí být v době podpisu minimálně ještě 48 hodin.
- Pro podpis je nutné mít nainstalované doplňky Crypto Web Extension a Crypto Native App.
- V případě, že doplňky nejsou nainstalované, systém na to upozorní a přes odkaz je možné je stáhnout: Chyběiicí rozšíření m

**MINISTERSTVO** 

**PRO MÍSTNÍ** 

ROZVOJ ČR

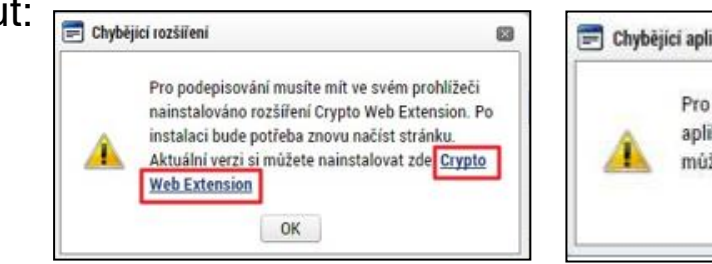

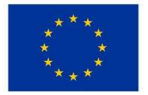

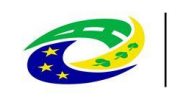

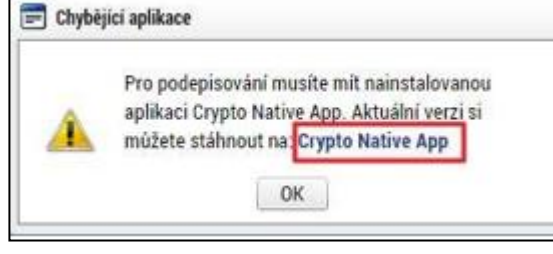

## <span id="page-22-0"></span>**ŽÁDOST O PODPORU – RUČNÍ PODÁNÍ**

• Na všech výzvách je umožněno pouze ruční podání, tzn. že po finalizaci a podepsání žádosti je nutné kliknout na tlačítko "Podání":

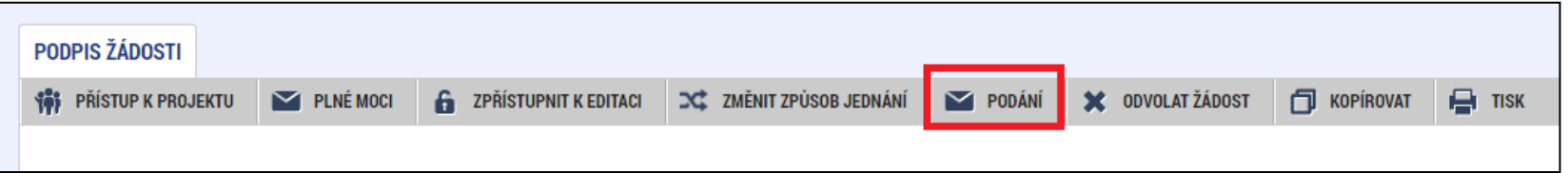

• Po úspěšném podání/zaregistrování (stav je Žádost o podporu zaregistrována) bude projektové žádosti přiřazeno registrační číslo - je uvedeno na záložce "Základní údaje":

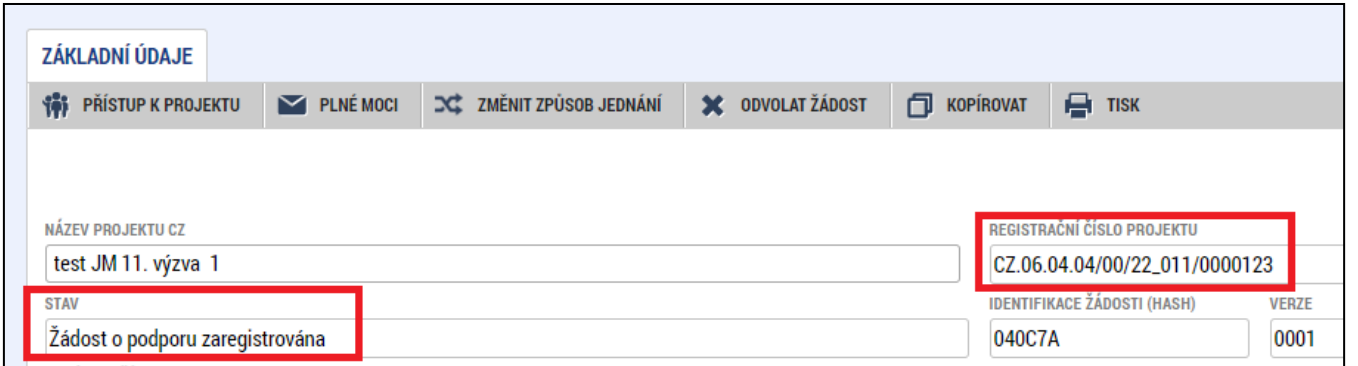

• Poté bude k projektu přiřazen manažer projektu z Centra pro regionální rozvoj České republiky, který o této skutečnosti žadatele informuje depeší.

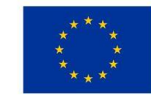

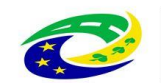

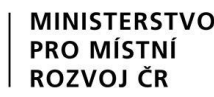

#### **MODUL VZ**

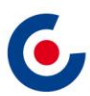

<span id="page-23-0"></span>• Veřejné zakázky se zadávají v samostatném modulu a následně se k nim navazuje projekt. VZ včetně dokumentace se do ISKP21+ zadává pouze jednou, i když se týká více projektů, příp. i projektů různých operačních programů.

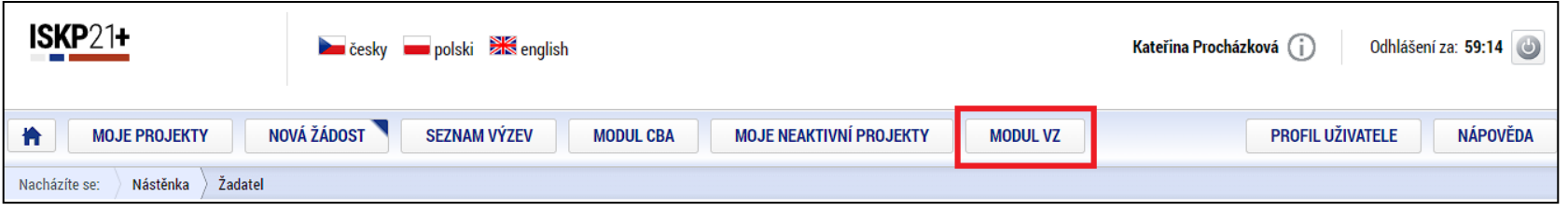

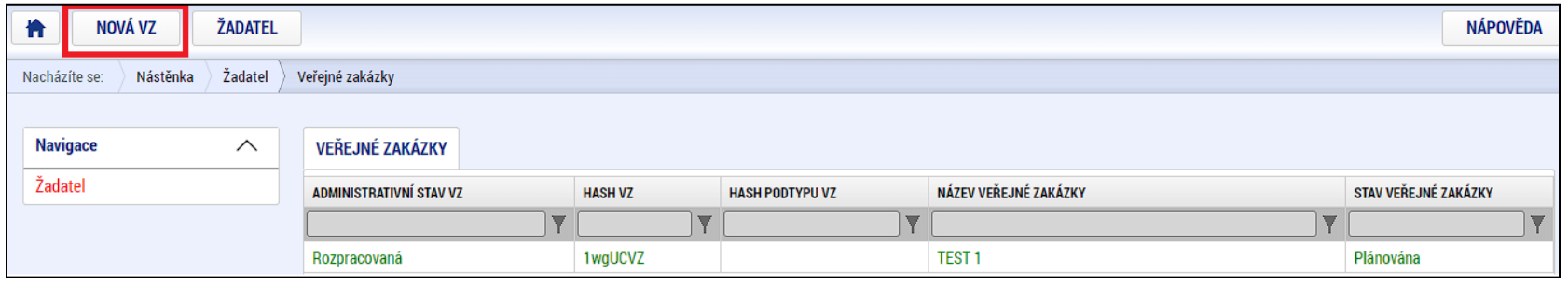

• VZ se vyplní podle postupu v Uživatelské příručce pro práci v MS2021+ - Veřejné zakázky v ISKP.

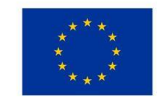

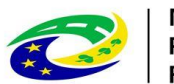

#### **MODUL VZ**

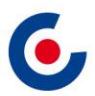

• Po stisknutí tlačítka "Vytvořit VZ" se v přehledu "Veřejné zakázky" vytvoří nový řádek VZ ve stavu "Rozpracovaná". Rozkliknutím tohoto řádku se VZ otevře a je možné ji upravovat, finalizovat a podat.

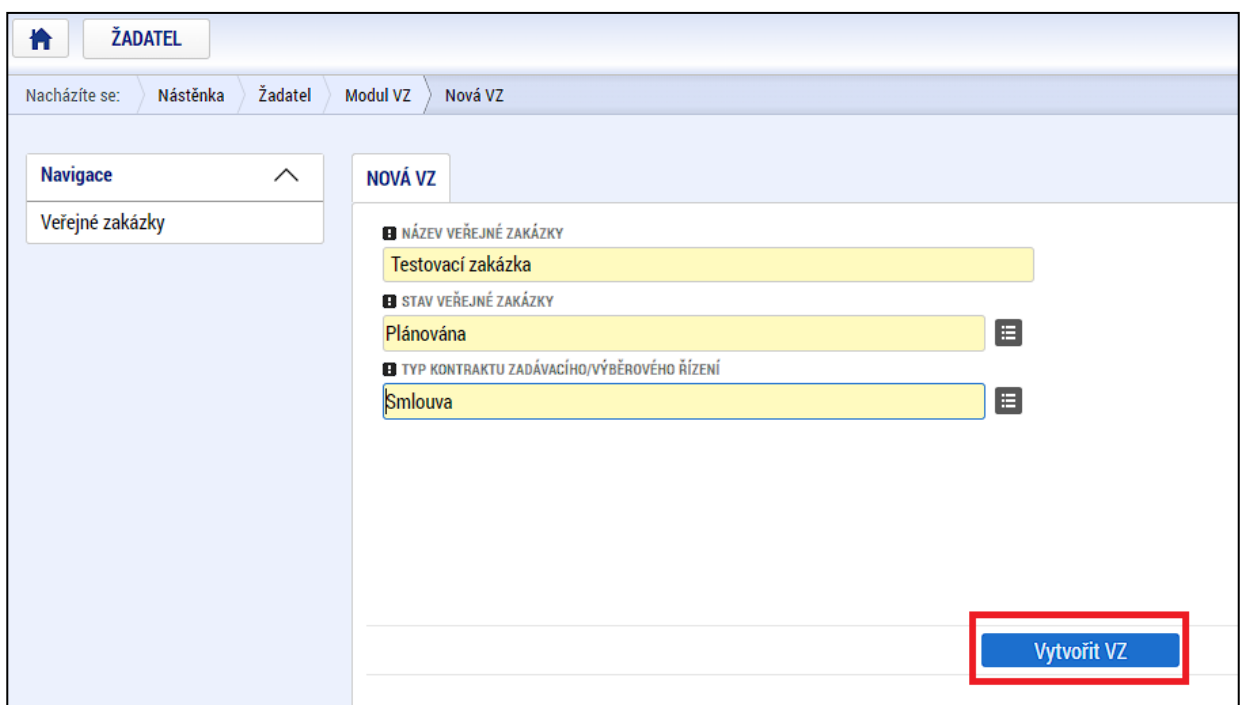

• Po podání VZ je možné ji opět kdykoliv editovat pomocí tlačítka "Zpřístupnit k editaci".

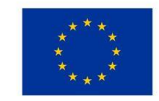

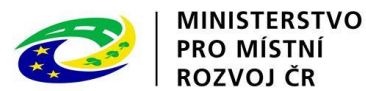

### **MODUL VZ – NAVÁZÁNÍ VZ NA PROJEKT**

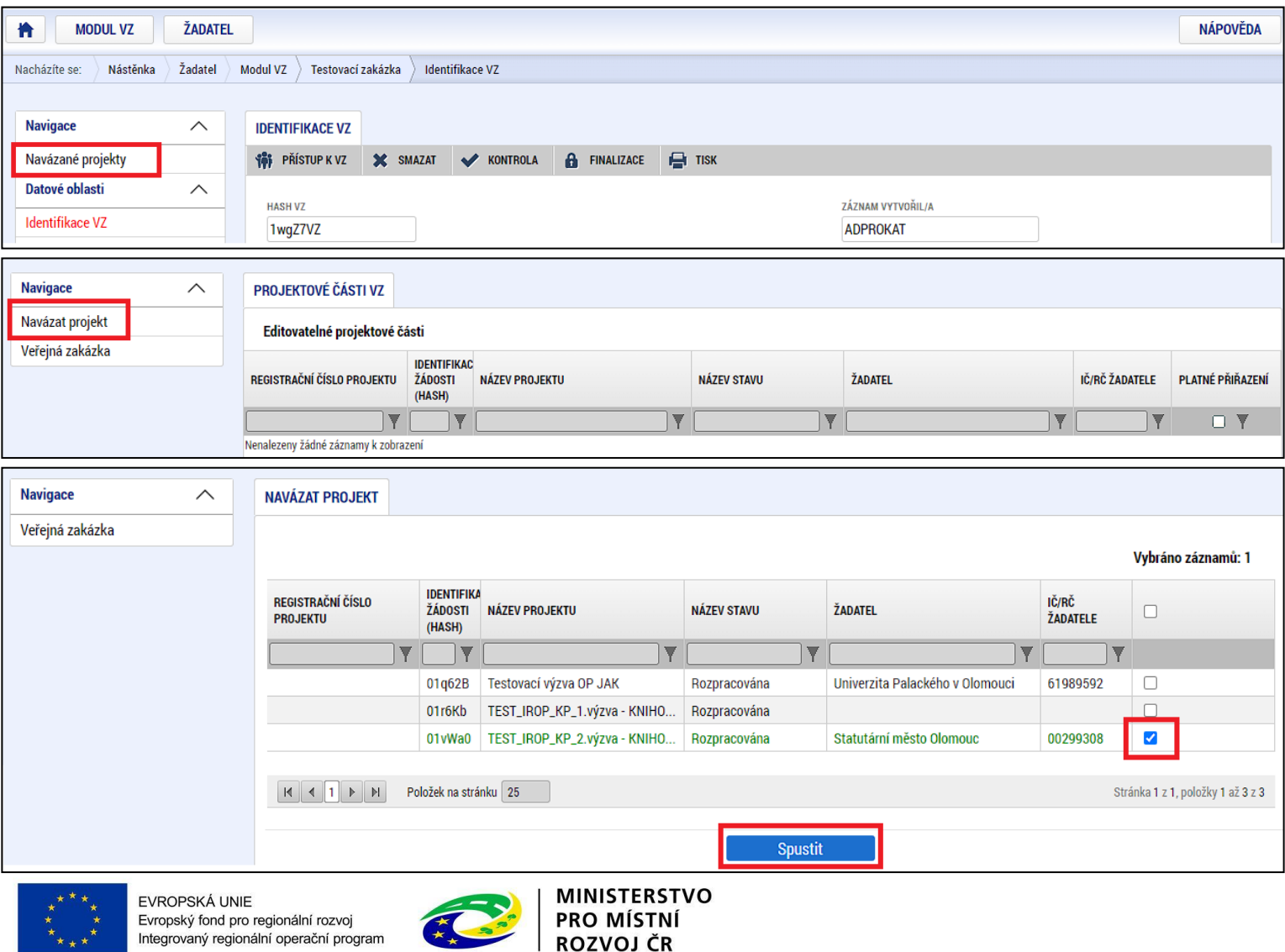

G,

#### **MODUL VZ – VAZBA NA FP**

• Vazba na FP – je nutné vyplnit na projektové části VZ, klikne se na Vybrat řádky FP a vybere se konkrétní FP (může jich být i více, vybírají se pak postupně) přes tlačítko Vybrat.

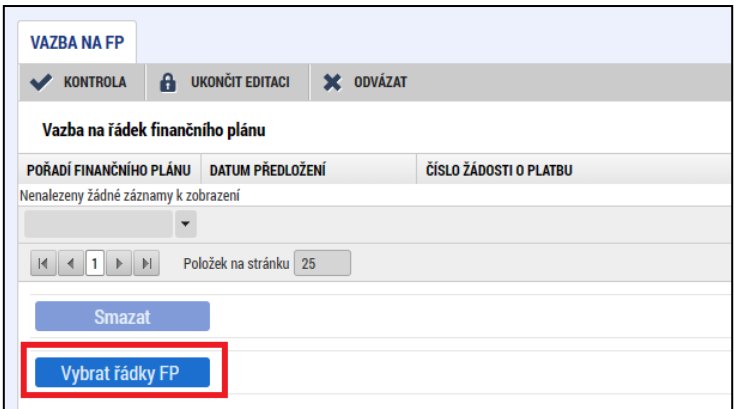

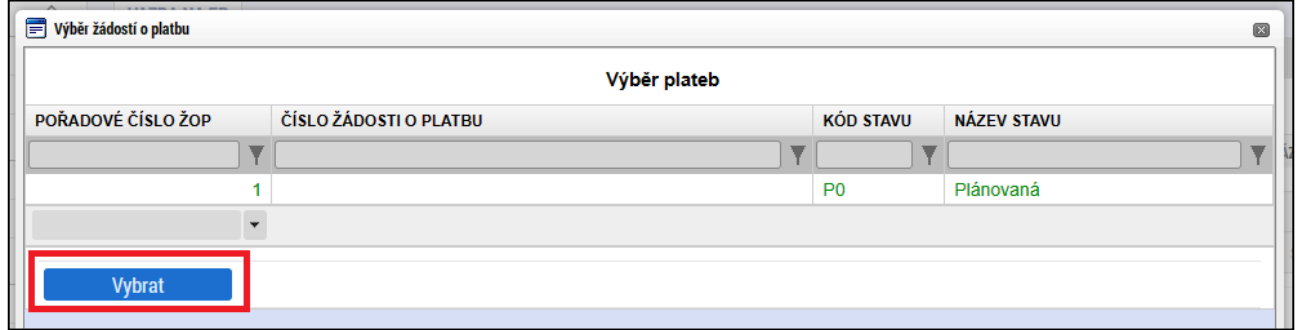

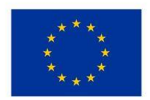

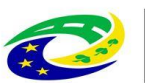

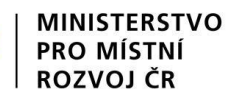

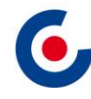

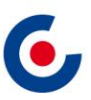

#### **MODUL VZ – ZADAVATEL A ZÁSTUPCE ZADAVATELE**

- Zadavatel vyplňuje se vždy na záložce Subjekty VZ (i když je stejný jako žadatel/příjemce)
- Zástupce zadavatele subjekt, který za zadavatele administruje zadávací řízení. Pokud se zadavatel nenechává zastupovat, vyplní shodná data jako uvedl u subjektu Zadavatel.

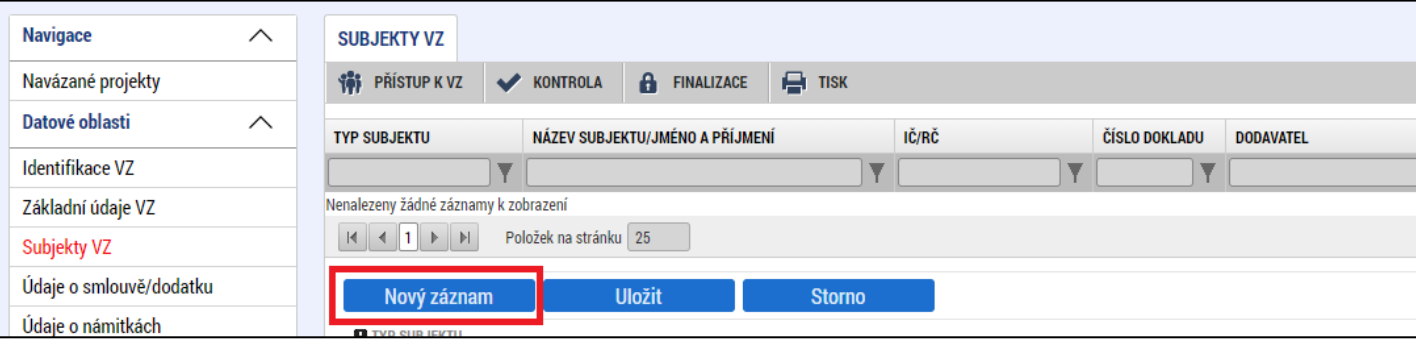

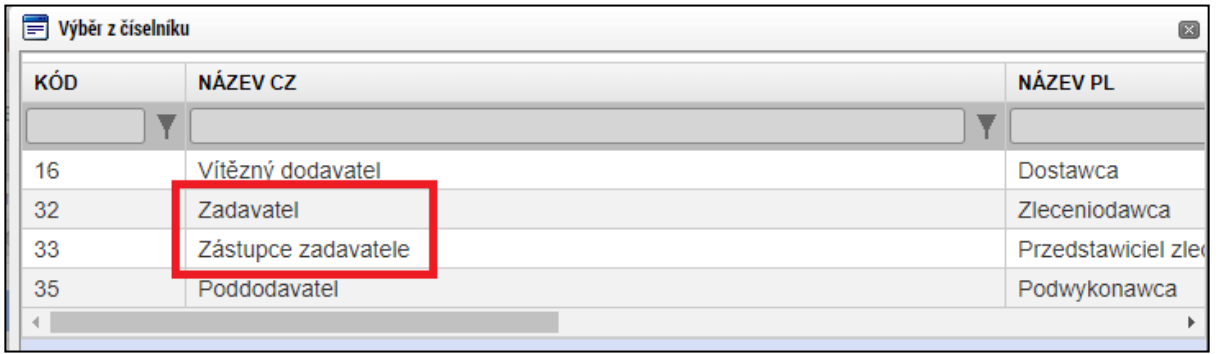

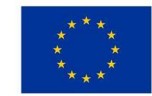

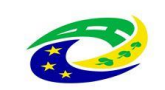

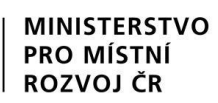

#### **MODUL VZ - DEPEŠE**

• Navázání depeše na konkrétní VZ – **depeše se musí odeslat z projektové části VZ.**

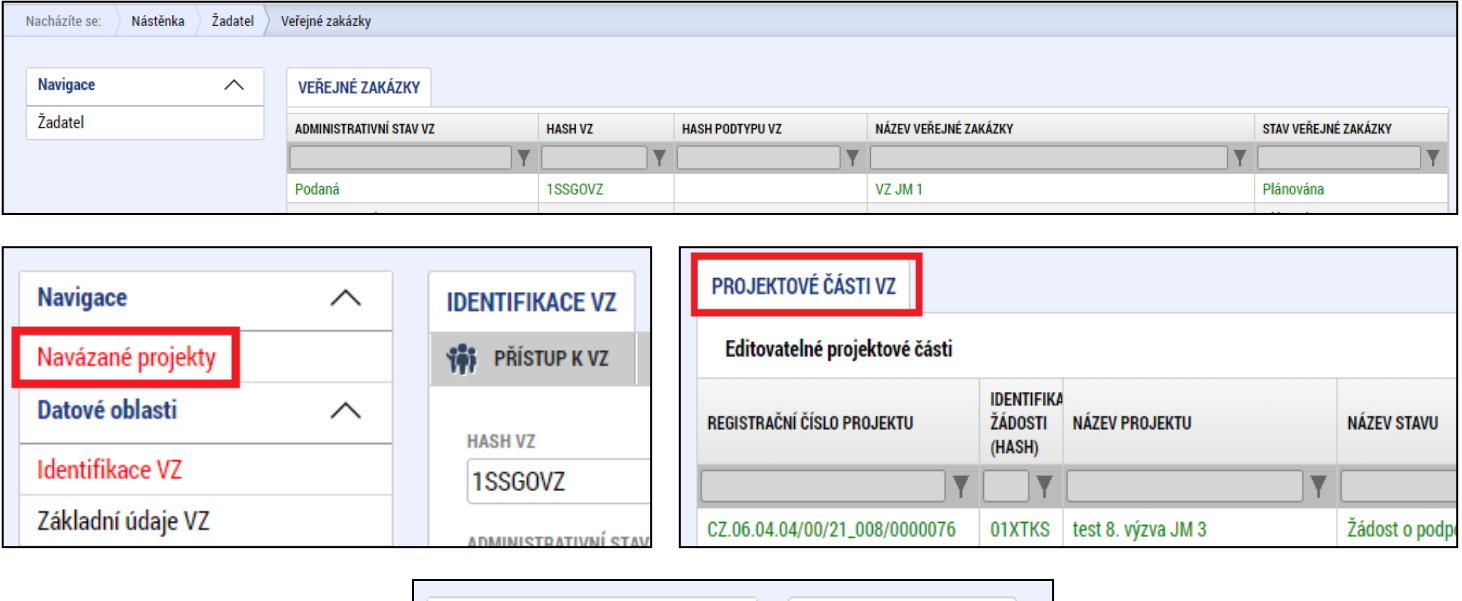

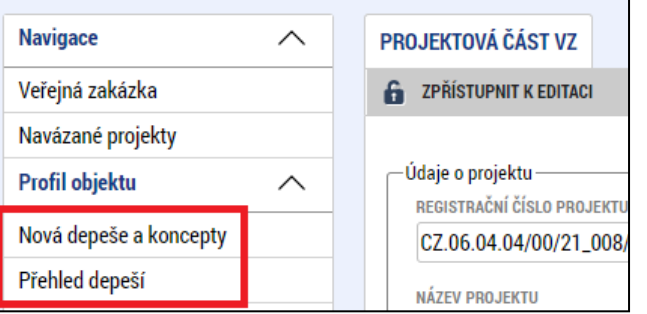

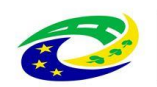

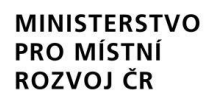

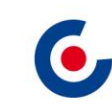

#### **KOMUNIKACE - DEPEŠE**

- <span id="page-29-0"></span>• Depeše
	- elektronické zprávy, prostřednictvím kterých probíhá komunikace mezi uživateli MS2021+ (uživatelské depeše),
	- informují uživatele o změnách na projektu (např. výsledek hodnocení, změna stavu projektu, vydání právního aktu atd.) a upozorňují na lhůty podání (žádost o platbu, zpráva o realizaci), jedná se o systémové depeše, na které se neodpovídá.
- Nastavení notifikací (upozornění) na příchozí depeše:
	- Profil uživatele (tlačítko vpravo nahoře), vyberte možnost Kontaktní údaje, poté vyplňte e-mail, mobil nebo obojí, vyplňte "fajfkou" checkbox "Platnost" a uložte.

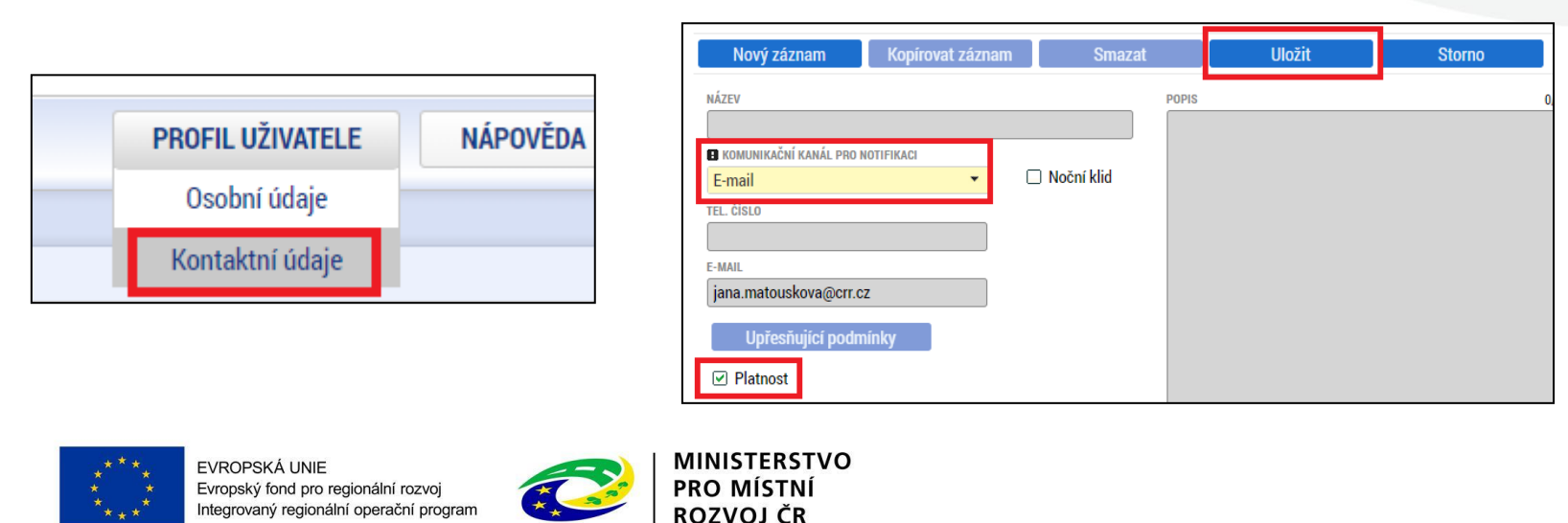

#### **KOMUNIKACE - DEPEŠE**

• Depeše na nástěnce – všechny doručené depeše přihlášeného uživatele.

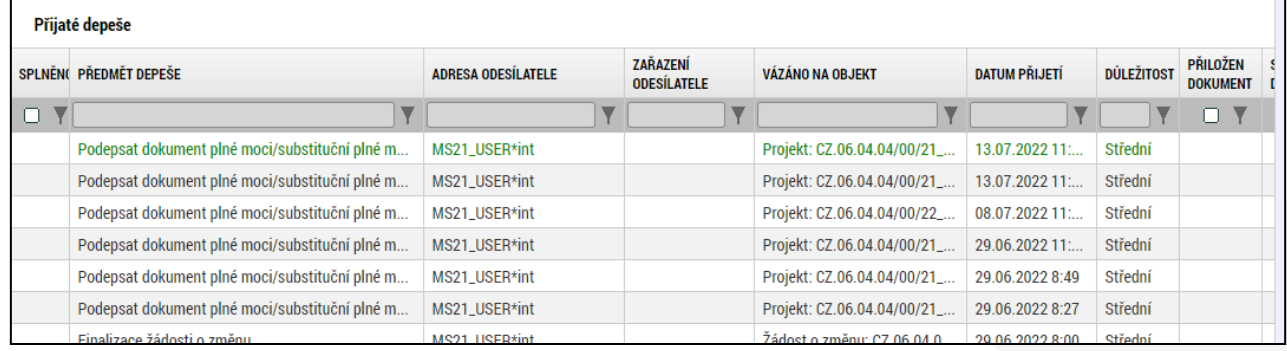

- Depeše na projektové žádosti přehled depeší vztahujících se k danému projektu.
- **Depeši neodesílejte z nástěnky!!!** (depeše by nebyla navázána na žádný projekt ani jiný objekt).

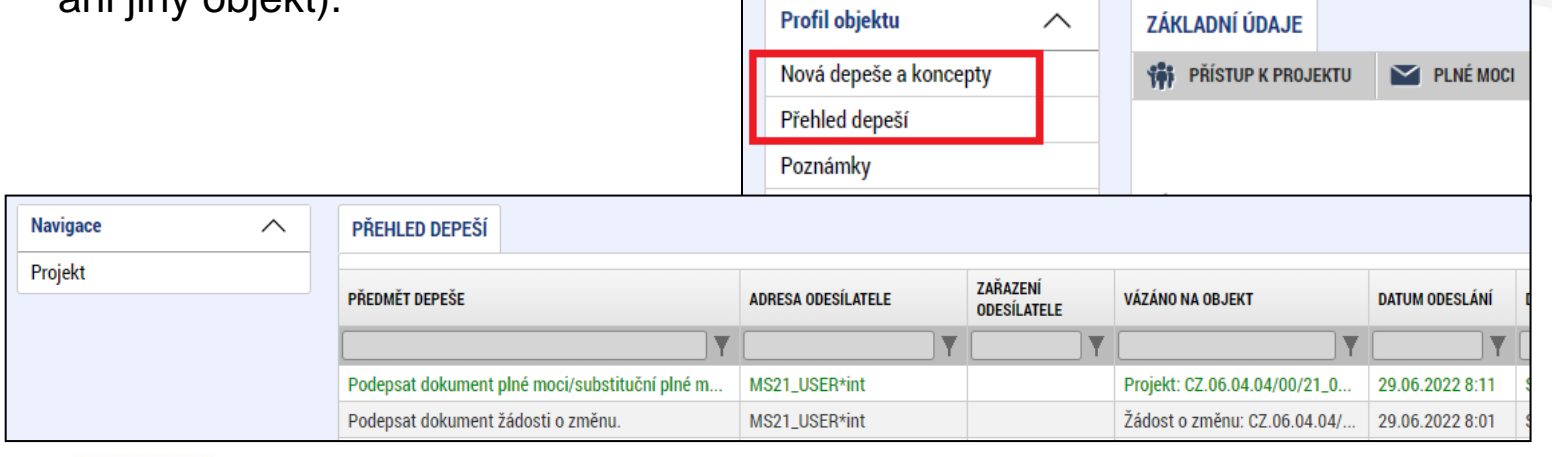

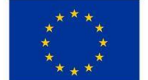

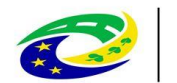

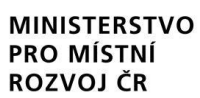

### **DEPEŠE – VÝBĚR ADRESÁTA**

• Odeslání depeše – adresáti se vybírají tak, že se označí daný uživatel (zvýrazní se zeleným písmem) a pomocí horní šipky se přesune zleva doprava (adresát se naopak odebere přesunutím zprava doleva kliknutím na dolní šipku).

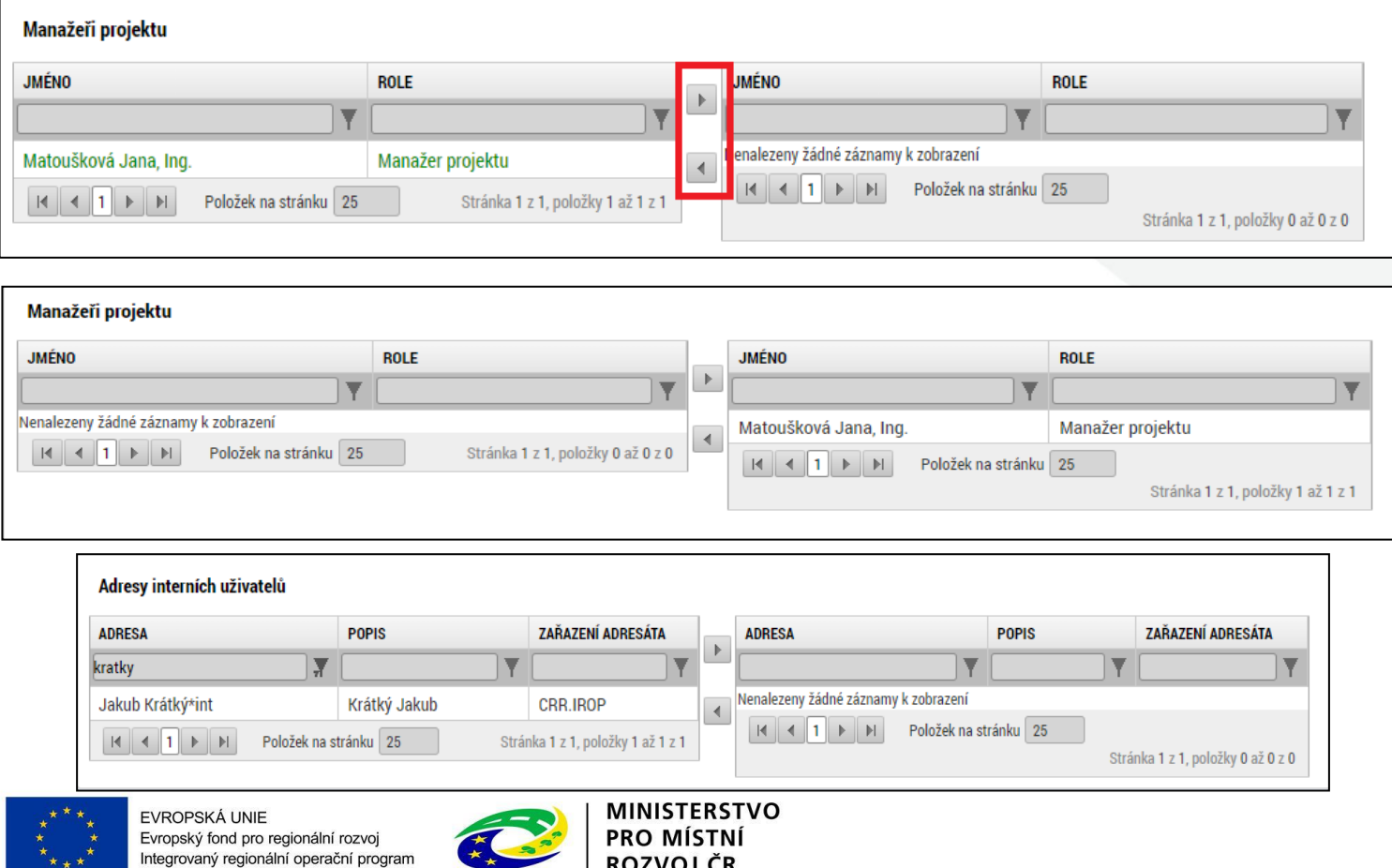

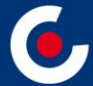

# **Děkuji Vám za pozornost.**

**Mgr. Viktor Šeďa, administrátor monitorovacího systému Centrum pro regionální rozvoj České republiky Územní odbor pro Jihomoravský kraj E-mail: viktor.seda@crr.cz Telefon: 705 875 697**

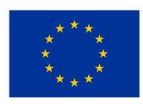

EVROPSKÁ UNIE Evropský fond pro regionální rozvoj ntegrovaný regionální operační program

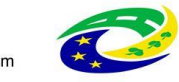

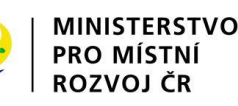